//

Núcleo de Pesquisa em BIM – 2016

# Resumo

Nesta apostila é apresentada uma introdução ao projeto de instalações elétricas de edificações, com a utilização do Autodesk Revit MEP 2015 Versão 4

> Professora Gilda Lucia B. Menezes IFRN – CNAT - DIACON

# **1. Introdução:**

Com o objetivo de oferecer uma introdução inicial à utilização do Autodesk Revit 2015, na elaboração de projetos de instalações elétricas, são listadas na sequencia desta apostila, algumas anotações de aula básicas para aqueles que ainda estão começando a utilizar essa ferramenta computacional.

A metodologia aqui utilizada, não tendo pretensões literárias, busca apenas trabalhar o projeto de instalações elétricas, de forma muito simples, usando sequências de instruções, ilustradas por *'prints'* de tela.

Para a confecção deste material didático, os autores agradecem ao apoio dado pelo IFRN, e em especial, à PROPI, à Diretoria Geral do Campus Natal Central, à DIPEQ, à DIACON e ao PFRH/Petrobras.

Também trabalhou na confecção de templates e famílias, o aluno bolsista, Leandro Ribeiro de Lucena. Entretanto, por este material ainda estar em desenvolvimento, aqui também serão utilizadas famílias de autoria da OFCDesk© e de David Pinto Consultoria©.

# **2. Preparação do arquivo de trabalho: Vínculos**

## 2.1. Ideias iniciais

Neste curso, vamos ter uma experiência com o uso de vínculos do Autodesk Revit.

Em outro momento do curso geral, vamos também trabalhar com *worksets*. A partir de um projeto de arquitetura, vamos fazer o projeto de elétrica, de esgoto e de hidráulica. Não vamos trabalhar com cálculo para estrutura de concreto armado, porque não é atribuição do técnico de nível médio. Vamos apenas fazer a sua modelagem e visualizar alguns esforços. Também vamos extrair quantitativos para o orçamento e depois, com o Autodesk Navisworks, fazer um cronograma, observar as fases da obra e verificar as interferências entre os diferentes projetos.

Nesta primeira apostila, vamos aprender um pouco sobre projetos elétricos no Revit.

Mas é bom lembrar: trabalhar com um *software* BIM não é trabalhar em BIM, propriamente. Para isso deveríamos começar trabalhando arquitetura (só esboçada, como num LOD<sup>1</sup> ≈200) e os outros projetos ao mesmo tempo.

Agora no início, só estamos aprendendo a usar os *softwares*. Depois é que vamos trabalhar em BIM mesmo, num projeto colaborativo.

# 2.2. Vínculos

 $\overline{a}$ 

Se já estivéssemos no projeto colaborativo, vincularíamos arquitetura e os outros projetos e trabalharíamos ao mesmo tempo (ou quase isso)<sup>2</sup>.

<sup>&</sup>lt;sup>1</sup> Eu tenho uma pergunta para você: - Ficou curioso(a) para saber o que é LOD? Se não sabe o que é isso, dê uma olhada nos slides de apresentação desse curso ou procure na internet (hoje em dia tem muito material sobre isso).

Como ainda não estamos trabalhando com todas as disciplinas, vamos vincular somente o projeto de arquitetura com o projeto de instalações elétricas.

Também, não vamos criar um novo projeto, ou seja, decidir como vai ser, que bitolas de fios usar, por onde os eletrodutos vão passar, etc. Isso também vai ficar para o projeto colaborativo. Inclusive, porque muitos alunos dessa turma nem cursou a disciplina 'Instalações elétricas prediais', ainda.

Vamos, agora, usar um projeto onde tudo isso já está definido. Só vamos aprender a utilizar o programa para modelar.

Você vai encontrar esse projeto no site http://www.reformais.com.br/nota/26. Baixe todo o conteúdo. Esse projeto foi disponibilizado em 2013 para *download* gratuito pela Caixa Econômica Federal, Manaus. É uma casa com área de 32,35m<sup>2</sup> com um dormitório. O projeto é completo e prevê uma ampliação. Ele contém:

a) Arquivos do Autocad (01. Planta de localização; 02. Planta baixa; 03. Planta do radier; 04. Planta de estrutura do telhado; 05. Sugestão para ampliação; 06. Planta de cobertura; 07. Corte AA e BB; 08. Corte CC e DD; 09. Fachada principal e lateral direita; 10. Fachada de fundos e lateral esquerda; 11. Implantação/articulação das unidades; 12. Projeto elétrico – Força; 13. Projeto elétrico Iluminação; 14. Projeto hidráulico; 15. Projeto sanitário)

b) Arquivos do Excel (Planilha orçamentária)

c) Arquivos em PDF (Memorial descritivo arquitetônico; Memorial descritivo de materiais)

Então vamos utilizar as pranchas de 1 até 13. O projeto elétrico está nas pranchas 12 e 13. As pranchas anteriores dão informações sobre a arquitetura. Mas vocês já vão utilizar o projeto de arquitetura modelado no Revit 2015 (ele está pronto, em LOD 200, no site do NP-BIM).

E como fazer isso? Assim:

I - abra um arquivo novo do Revit, com base no *template* de elétrica (Leandro\_Template\_Electrical\_2015.rte) que vamos utilizar nesse curso;

II – planta de piso -> térreo-iluminação; guia inserir -> vinculo do revit -> (selecione o arquivo revit da arquitetura).

III - planta de piso -> térreo-iluminação; guia inserir -> vinculo de cad -> (selecione o arquivo cad da iluminação). ... E os vínculos estão colocados! (tenha o cuidado para que fiquem perfeitamente alinhados).

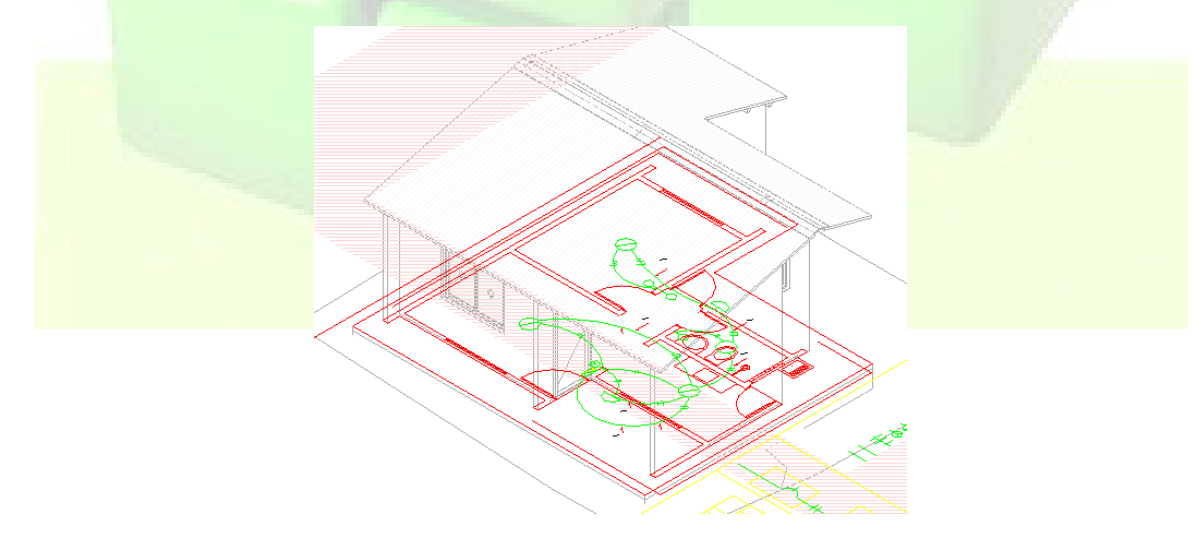

Página 2 de 16

\*\*\* para adiantar esses passos, você aluno/professor pesquisador do NP-BIM, pode acessar os arquivos armazenados no Drive do nosso Grupo, fazendo apenas a vinculação do arquivo de arquitetura (mcmv-arq.rvt) no arquivo de elétrica (mcmv-projeto eletrica – aula1.rvt). É bom vincular também os arquivos CAD (luz.dwg e forca.dwg).

Nesse caso, abra o arquivo 'mcmv-projeto eletrica – aula1.rvt', que já foi preparado com o template de Leandro.

## Para o projeto de iluminação:

-> navegador de projeto -> vistas -> elétrica -> iluminação -> plantas de piso -> 1-iluminação; guia inserir -> vínculo do revit -> selecione 'mcmv-arq.rvt'.

-> navegador de projeto -> vistas -> elétrica -> iluminação -> plantas de piso -> 1-iluminação; guia inserir -> vinculo de cad -> selecione 'luz.dwg'.

... lembre de que os vínculos necessitam estar perfeitamente alinhados.

Para o projeto de força (tomadas):

-> navegador de projeto -> vistas -> elétrica -> potência -> plantas de piso -> 1-alimentação; guia inserir -> vinculo de cad -> selecione 'forca.dwg'.

... lembre de que os vínculos necessitam estar perfeitamente alinhados.

# **3. Primeiros Passos: Luminárias, tomadas e conduítes**

Vamos observar no projeto do AutoCAD que foi vinculado ao nosso modelo, onde existem luminárias (olhe também a planilha orçamentária e o memorial descritivo dos materiais):

- 'varanda' e 'parede de fundos da casa': 1 ponto de luz na parede (uma arandela) para 1 lâmpada PL (Purpose Lamps = lâmpada com um objetivo, para um bom proveito, economizadora de energia) de 15 W, em cada ambiente.

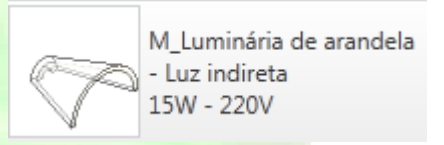

Como inserir:

-> aba sistemas -> elétrica -> luminária -> escolher dentre as famílias já carregadas neste arquivo: M\_Luminária de arandela – Luz indireta 15W – 220V.

\*\*\* na aba 'modificar|colocar luminárias', escolha a opção 'colocar na face vertical' e coloque a arandela na parede, em uma altura de 2,40m.

- 'sala', 'cozinha' e 'quarto': 1 ponto de luz no teto para 2 lâmpadas PL de 23 W, em cada ambiente.

- 'banheiro': 1 ponto de luz no teto para 1 lâmpada PL de 15 W.

Como as famílias já estão no seu arquivo, faça assim:

-> navegador de projeto -> vistas -> elétrica -> iluminação -> plantas de forro -> 1-elétrica no forro

\*\*\* Para que o projeto CAD apareça: janela propriedades -> gráficos -> subjacente -> nível 1

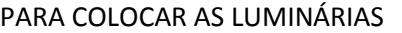

No banheiro:

-> aba sistemas -> elétrica -> luminárias -> escolha

M\_Iluminação de forro – redonda plana 15W – 220V.

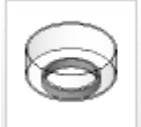

M Iluminação de forro -Redonda plana 15W - 220V

\*\*\* na aba 'modificar|colocar luminárias', escolha a opção 'colocar na face' e coloque a luminária no forro.

Na sala, cozinha e quarto:

-> aba sistemas -> elétrica -> luminárias -> escolha

M\_Iluminação de forro – redonda plana 46W – 2x23W – 220V.

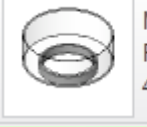

M\_Iluminação de forro -Redonda plana 46W- 2 x 23W- 220V

\*\*\* na aba 'modificar|colocar luminárias', escolha a opção 'colocar na face' e coloque a luminária no forro.

Obs.: tenha cuidado de não clicar no vínculo de CAD, mas no vínculo de Revit, ao inserir as luminárias no forro.

Vamos observar, também, onde existem interruptores para acender essas luminárias:

- 'sala': 1 interruptor de 3 seções (acende varanda, sala e cozinha)

- 'circulação', 'banheiro' e 'quarto': 1 interruptor de 1 seção, em cada ambiente.

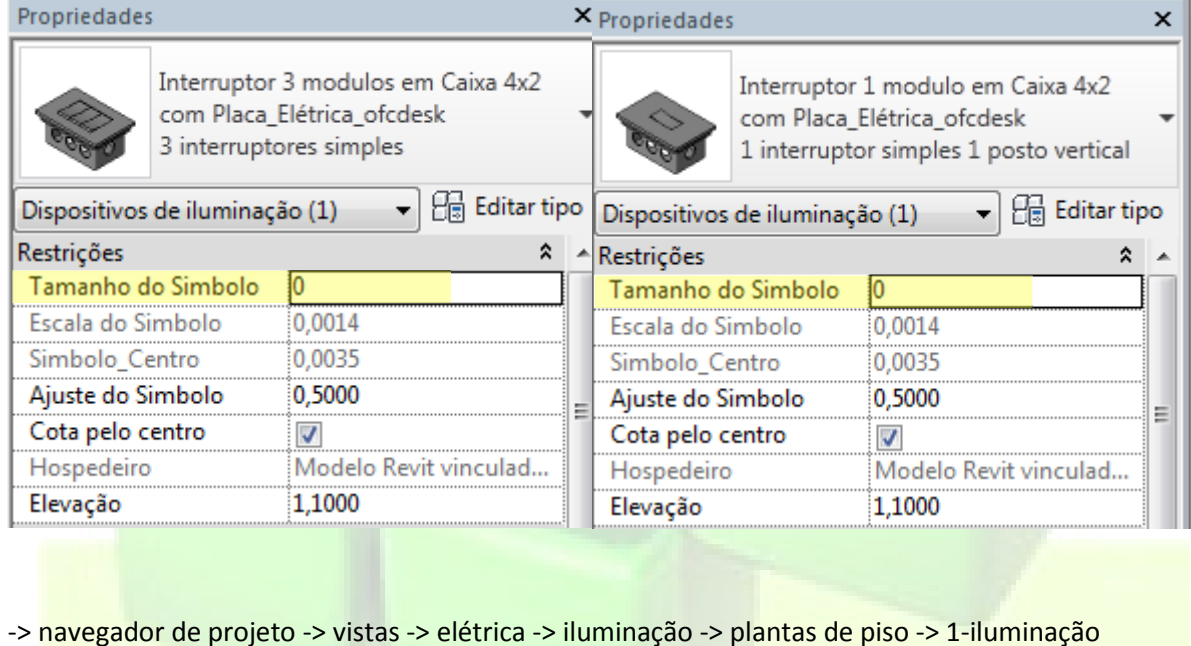

PARA COLOCAR OS INTERRUPTORES

Aba sistemas -> elétrica -> dispositivo -> iluminação

\*\*\* na janela de propriedades, ajuste o 'tamanho do símbolo' para '-1'.

Vamos observar onde fica o quadro de distribuição:

- 'sala': 1 quadro de distribuição de força e luz para 3 circuitos. Onde: - circuito 1: para as lâmpadas (total de 360 W); disjuntor de 15 A. - circuito 2: para as tomadas (total de 1100 W); disjuntor de 15 A. Propriedades - circuito 3: de reserva; disjuntor de 10 A. M Painel monofásico -220V MCB - Superfície -> aba sistemas -> elétrica -> equipamento elétrico. 100A \*\*\* Para colocar as tomadas o caminho é outro: -> navegador de projeto -> vistas -> elétrica -> potencia -> plantas de piso -> 1-alimentação PARA COLOCAR AS TOMADAS (link o arquivo CAD correspondente à força e esconda temporariamente o de iluminação). Tomada em Caixa 4x2 com -> aba sistemas -> elétrica -> dispositivo -> material elétrico Placa\_Elétrica\_ofcdesk Tomada 1 posto horizontal  $\hat{\mathbf{x}}$ Teremos: Restrições Tamanho do Si... -1 - tomada baixa Elétrico - Cargas ≿. Escala do Simb... 0,0013 (altura=0,30m) de 100W Tensão 220,00 V Cota pelo centro na sala e quarto; Pólos  $\overline{\mathbf{1}}$ Elevação 0,3000 Fator de Potência 1.000000 Hospedeiro <não associado> - tomada baixa Classificação Tomada Elevação 0.0000 (altura=0,30m) de 300W Carga Aparente 300,00 VA Gráficos  $\hat{\mathbf{x}}$ na cozinha; Painel Tomada Média Número do circ... Tomada Baixa -tomada média Tomada Alta Sistema Eletrico (altura=1,30m) de 100W Tomada 220V na cozinha. Placa ⊽ Materiais e acaba...  $\hat{\mathbf{x}}$ \*\*\* faça as configurações sugeridas nas figuras. Placa Mat. Padrão Observe assim, que ao se selecionar uma dessas tomadas, as Módulo tomada <Por categoria> suas características (elevação; ou em editar tipo: voltagem do Módulo geral Padrão interruptor, classificação de carga, carga, modelo, fabricante, Caixa Mat. Padrão custo) podem ser alteradas pela janela de propriedades.

\*\*\* Para colocar os conduítes, observe o caminho de acordo com a planta CAD.

-> navegador de projetos -> vistas -> elétrica -> iluminação -> plantas de piso -> 1-iluminação.

-> aba sistemas -> elétrica -> conduíte.

Exemplo para o banheiro:

Temos um interruptor a 1,10m de altura e uma luminária a 2,55m de altura.

Então, chamamos o comando 'conduíte' (CN), mas precisamos configurar que tipo e diâmetro de conduíte queremos utilizar.

Propriedades Conduite sem conexões Eletroduto Flexivel Corrugado Amarelo **Pre** Editar tipo Novo Conduites  $\overline{\phantom{a}}$ 

-> na janela 'propriedades', escolha 'conduíte sem conexões eletroduto flexível corrugado amarelo', por exemplo -> clique em editar tipo.

-> propriedades de tipo -> elétrico -> padrão -> escolha um padrão (no exemplo, escolhemos EMT).

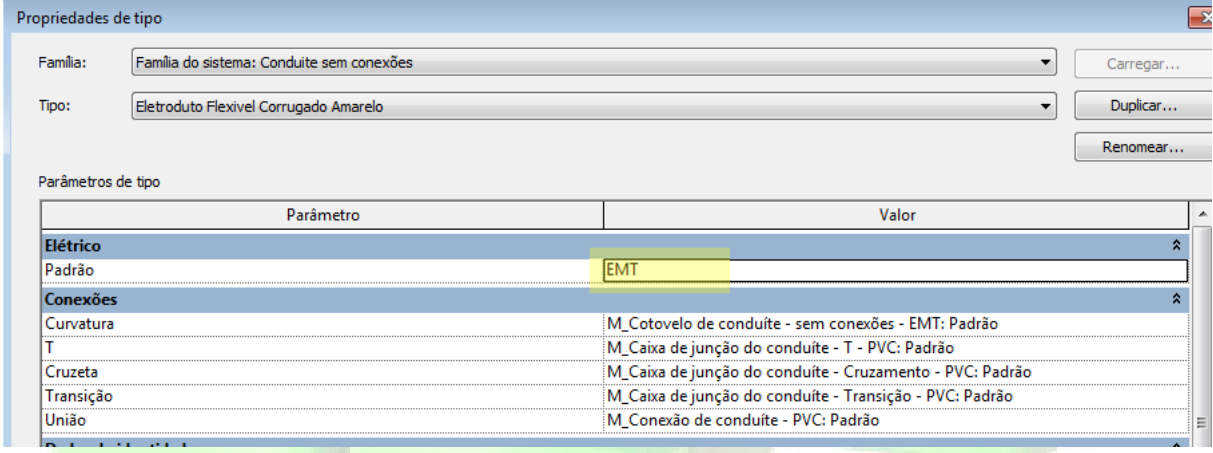

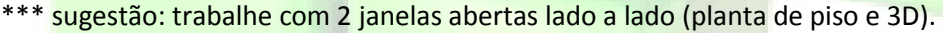

Para começar a desenhar, na aba 'modificar|colocar conduíte -> escolha o diâmetro (21 mm) e determine a altura (deslocamento) de onde sai o conduíte no interruptor do banheiro (no caso, 1,10 m) -> aplicar.

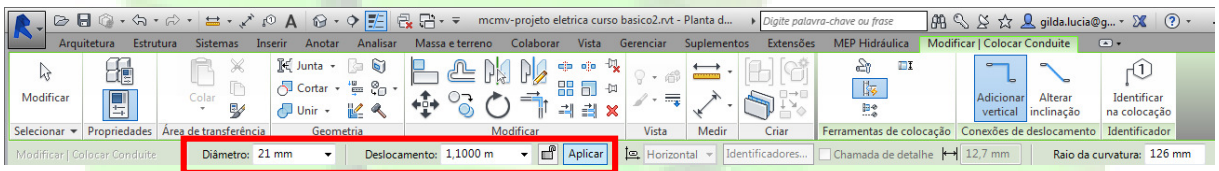

-> clique no conector superior do interruptor -> altere o deslocamento para a altura da luminária (2,55 m) -> aplicar -> e trace uma linha até a luminária do banheiro (não vai aparecer em planta baixa, mas pode ser visto no 3D). Para aparecer na planta baixa é necessário configurar a visibilidade (VG).

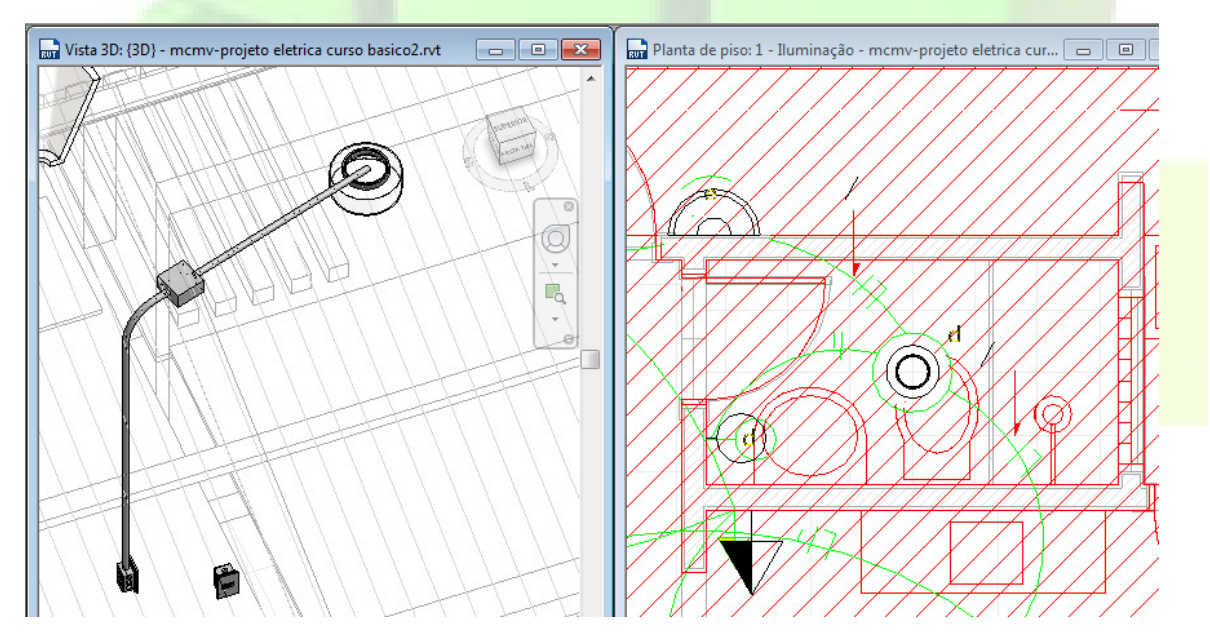

Você pode desenhar os conduítes em planta baixa, no 3D ou em um corte. Alterne para aquelas visualizações que se adequem mais à situação. Faça agora todo o projeto.

\*\*\* você pode usar o comando 'trim' para unir conduítes.

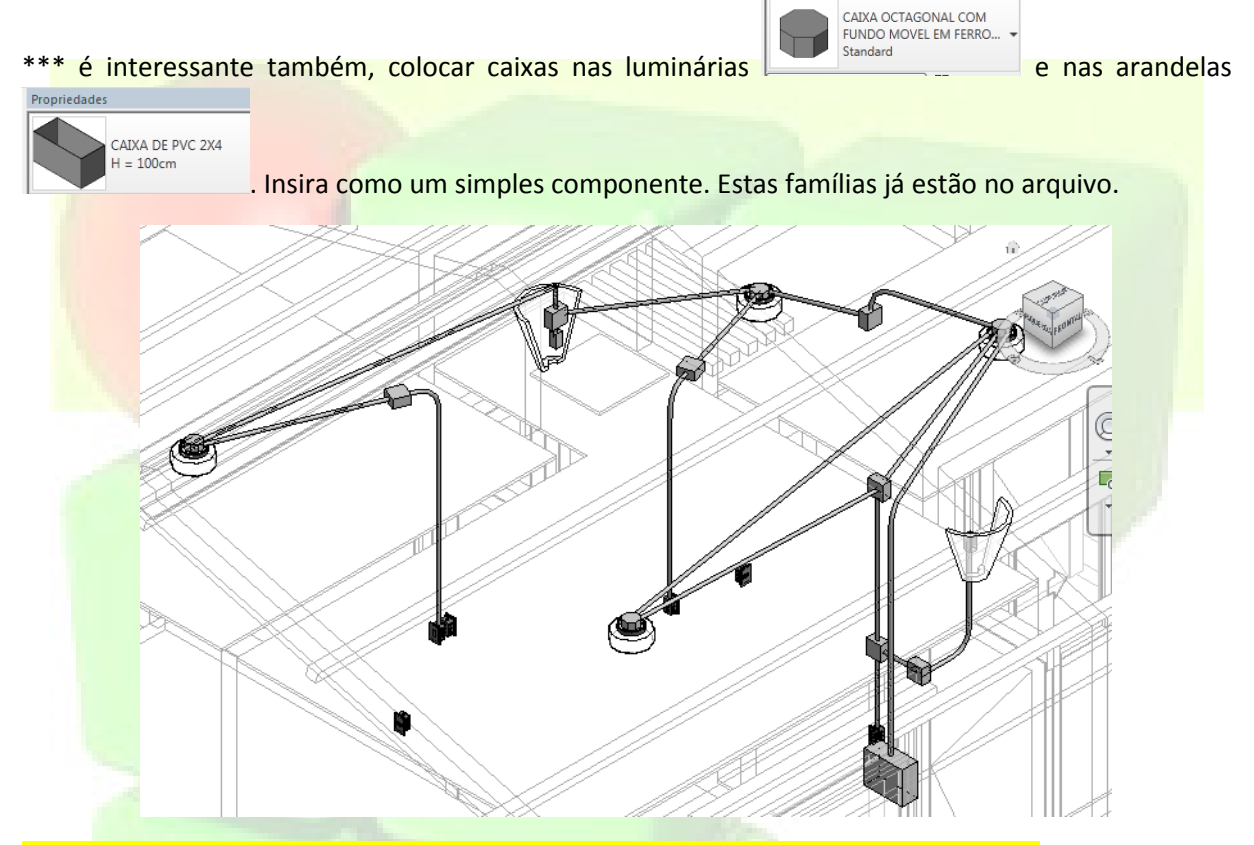

No projeto de força do AutoCAD os conduítes das tomadas passam por baixo do piso.

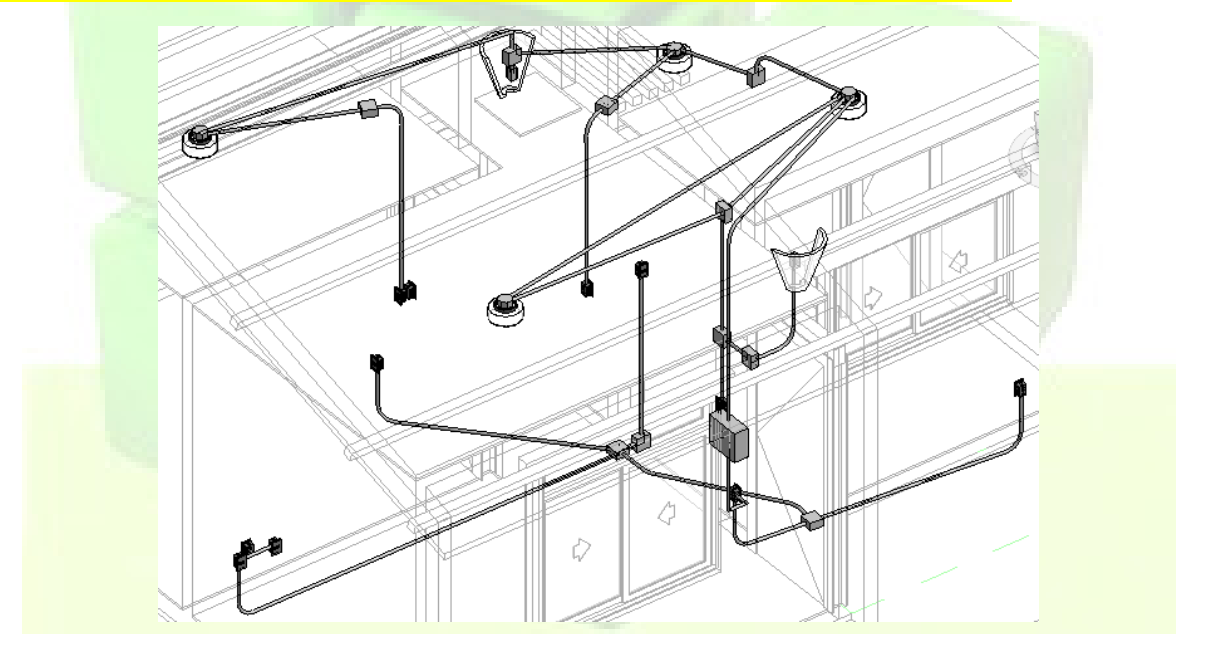

\*\*\* Uma recomendação: treine bastante o desenho de conduítes para se familiarizar com essa tarefa.

# **4. Circuitos e fiação**

Com os procedimentos anteriores, foi dado o primeiro passo para preparação de um projeto elétrico feito em software BIM. Entretanto, para termos uma modelagem 'inteligente' precisamos de muito mais.

Como mencionado anteriormente, haverá circuitos separados para tomadas (força) e para iluminação.

Na prática, temos o painel de distribuição com esses circuitos. Vamos explicar melhor.

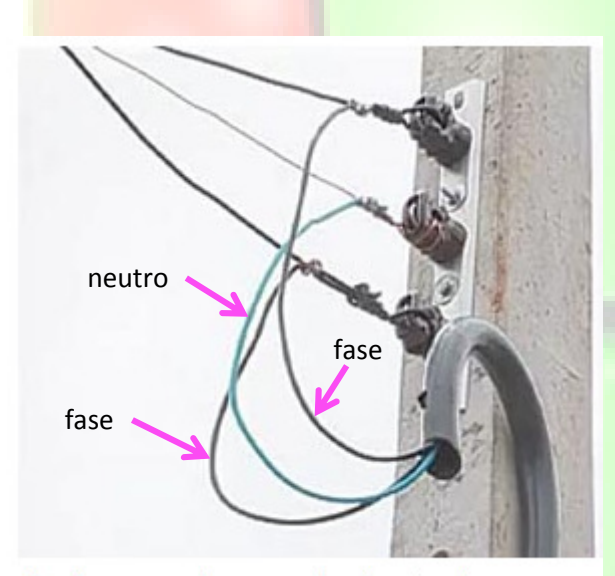

\*\*\* Recomendamos que vocês acessem esse site para maiores informações:

http://casabemfeita.com/instalacoes-eletricasfiacao-e-aparelhos/

Estamos em Natal. A tensão na rede elétrica é 220 V (1 fio fase e 1 fio neutro, se monofásico).

A maioria de famílias de componentes (Revit) disponíveis é compatível com a tensão de estados do sudeste do Brasil, ou seja, 127 V (comumente se diz 110 V). Nesse caso temos 2 fios fase e 1 fio neutro.

Fios fase e neutro no poste de entrada

Havendo aterramento, como se recomenda atualmente, nas duas situações, ainda haveria mais um fio. O fio terra.

Então, na entrada do terreno da casa, teríamos um poste com um medidor, por onde passariam os fios vindos da rede elétrica (o fio terra não é fornecido pela concessionária, fica por conta do proprietário), e também um disjuntor geral.

Esses fios devem chegar até a casa por um conduíte subterrêneo sendo ligados ao quadro de distribuição.

O quadro de distribuição, no nosso projeto, fica na parede da sala.

Ele será o primeiro componente que vamos configurar para definir nossos circuitos e possibilitar a modelagem da fiação.

Façamos assim, então:

-> selecione o quadro de distribuição -> aparecerá a guia 'modificar | equipamento elétrico' -> clique em 'sistema de distribuição' -> marque '220'.

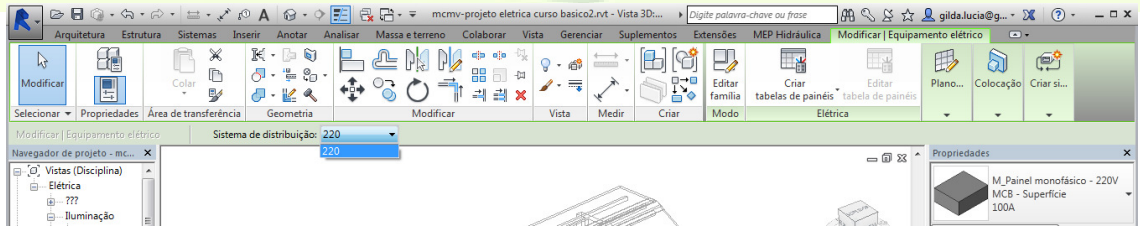

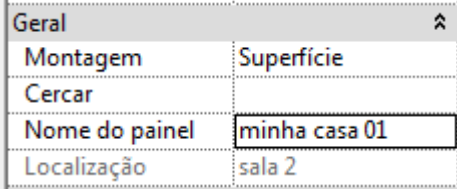

Ainda com o painel selecionado:

-> janela propriedades -> geral -> nome do painel -> altere para 'minha casa 01' -> aplicar.

Com o painel ainda selecionado, vá na aba 'modificar | equipamento elétrico' -> criar tabelas de painéis -> usar modelo padrão.

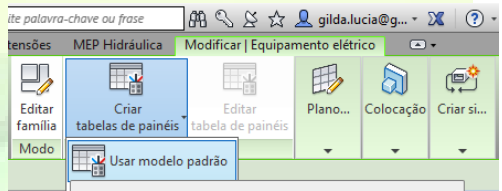

Para fazer os circuitos, é necessário demarcar os ambientes. Então:

-> aba analisar -> espaços e zonas -> separador de espaço -> (pelo teclado digite 'md') -> com as ferramentas 'desenhar' circunde o perímetro interno de um dos quartos; aba modificar para sair do comando.

-> aba analisar -> espaços e zonas -> espaço -> clique no ambiente demarcado.

-> aba analisar -> espaços e zonas -> identificador de espaço -> clique no ambiente demarcado.

-> selecione o espaço (clicando no 'x' do espaço) -> janela propriedades -> dados de identidade -> renomeie 'nome' -> aplicar. Faça isso para cada ambiente.

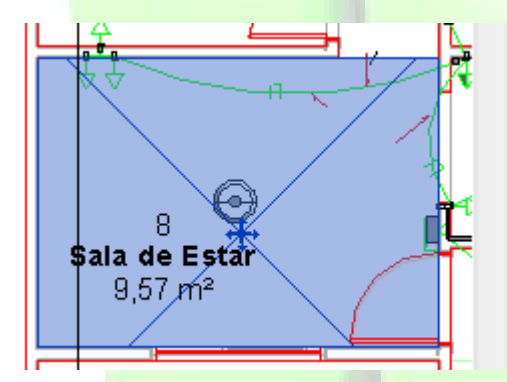

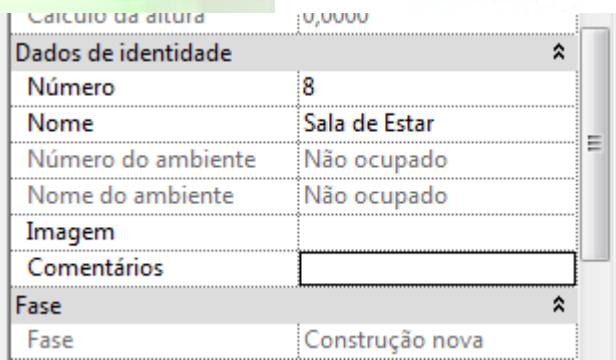

\*\*\* 'nome do ambiente' e 'número do ambiente' apareceriam preenchidos se tivessem sido adicionados no projeto arquitetônico.

Como discutimos antes, nesse projeto, a iluminação está em um circuito e as tomadas em outro.

O circuito das tomadas foi nomeado como '2' no projeto CAD.

Então é necessário colocar todas as tomadas no circuito 2. Assim:

-> selecione uma tomada -> guia 'modificar | iluminação elétrica' -> criar sistemas -> clique em 'força'

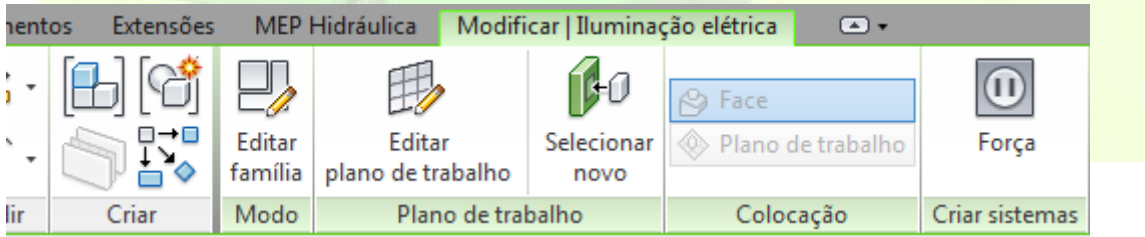

MEP Hidráulica | Modificar | Circuitos elétricos

painel

abora

## TREINAMENTO 1: ELÉTRICA COM REVIT 2015

Extensões

Criar

-> marque 220 V, na janela que surge. Ok.

-> clique em 'editar circuito' -> selecione as outras tomadas do ambiente

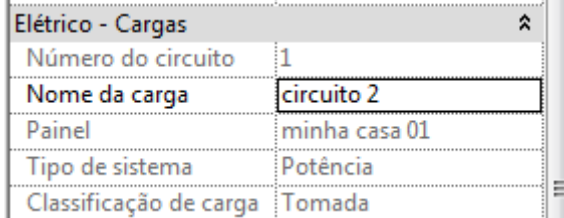

-> janela propriedades -> elétrico cargas -> nome da carga = circuito 2

Editar Selecionar Desconectar

Ferramentas do sistema

circuito painel

-> na faixa de opções 'editar circuito', altere o nome

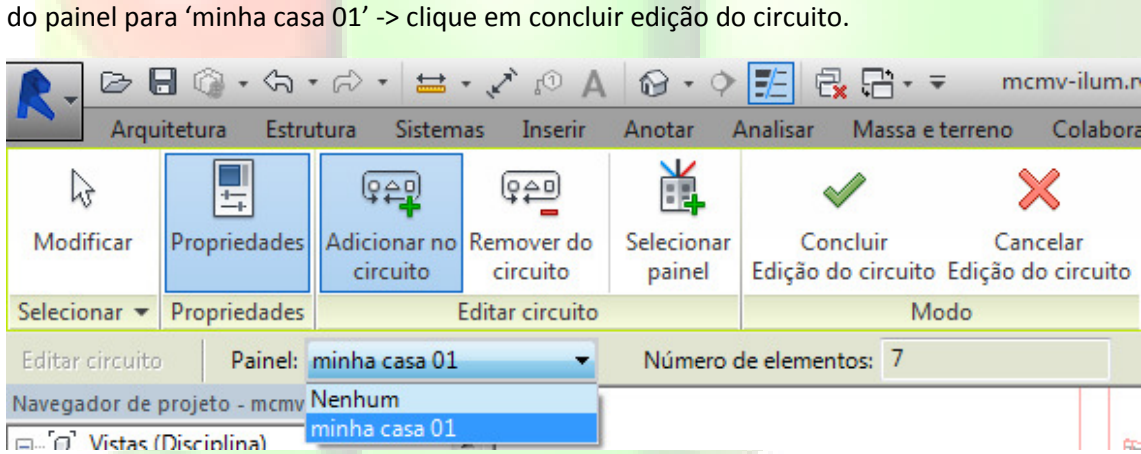

Observe a alteração em 'tabela de painéis -> minha casa 01

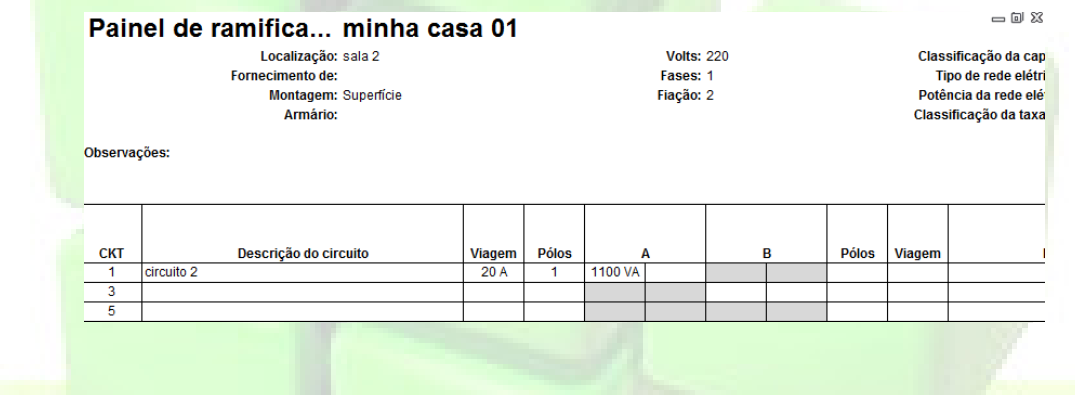

\*\*\* por procedimento semelhante crie o circuito 1, selecionando uma luminária e depois todas as outras luminárias (não selecione os interruptores). Dessa forma:

-> selecione uma luminária -> guia 'modificar | iluminação elétrica' -> criar sistemas -> clique em 'força'. Lembre de nomear na janela propriedades -> elétrico cargas -> nome da carga = circuito 1.

Veja como fica o painel.

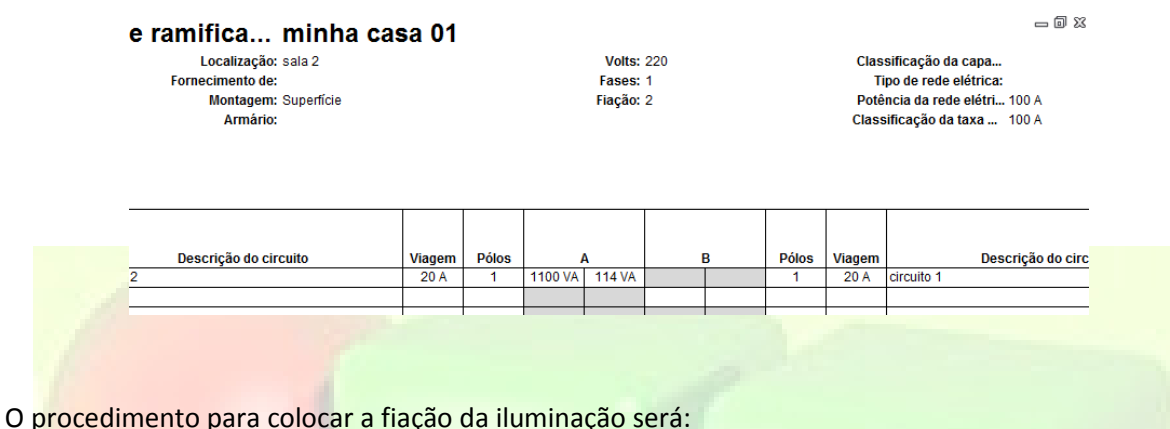

-> navegador de projeto -> vistas -> elétrica -> iluminação -> plantas de piso -> 1-iluminação -> selecione a luminária -> aba modificar | luminárias -> interruptor ->

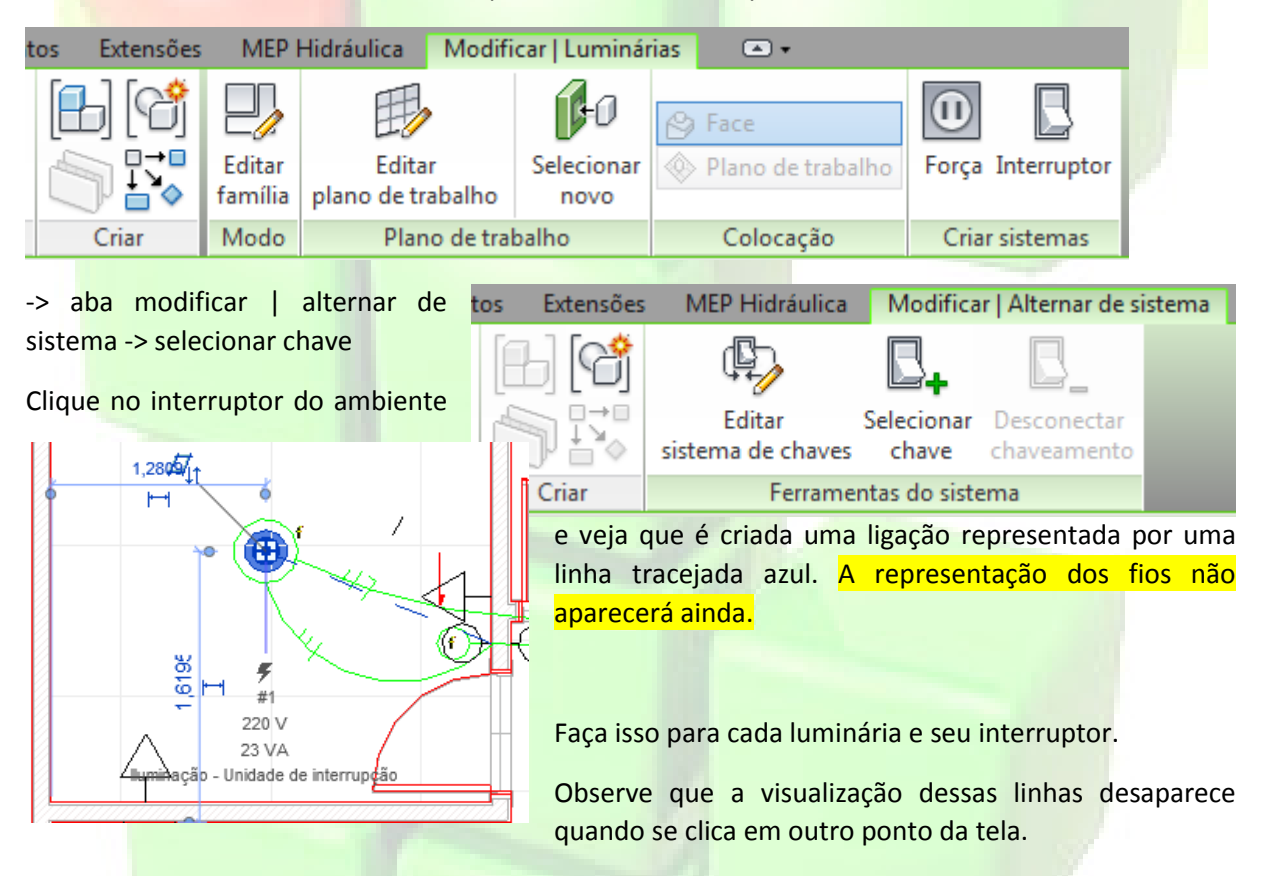

Posteriormente faremos com que apareça em definitivo (e a representação dos fios).

Vejamos agora o procedimento para colocar a fiação das tomadas:

-> navegador de projeto -> vistas -> elétrica -> potência -> plantas de piso -> 1-alimentação -> selecione uma tomada -> clique na aba circuitos elétricos -> o Revit traça automaticamente o caminho da fiação.

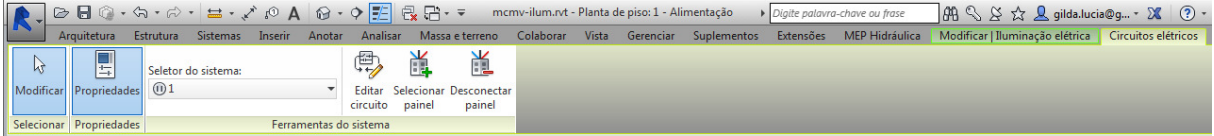

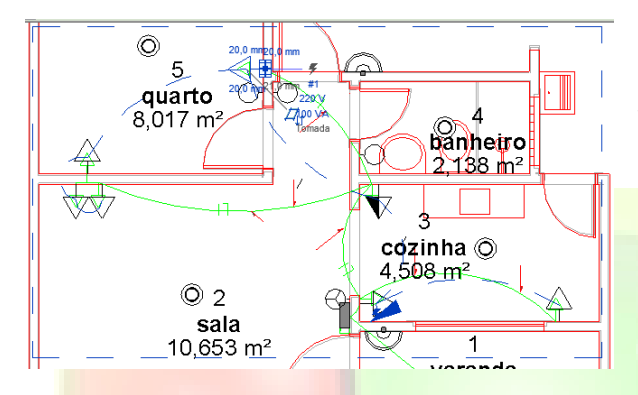

Obs.1: selecionando uma tomada (e deixando o cursor sobre ela) e apertando a tecla TAB, pode-se visualizar a ligação com a linha tracejada azul. O mesmo se aplica para uma luminária, mas só aparece uma linha por luminária.

Obs.2: pode-se, a partir da faixa de opções, alterar as luminárias do sistema de iluminação, inclusive mover todas as luminárias separadas para um único (novo) grupo.

# Como fazer isso (observação 2):

Selecione uma luminária -> guia 'modificar | iluminação elétrica' -> criar sistemas -> clique em 'interruptor' -> selecionar chave -> selecione seu interruptor -> concluir edição do sistema.

\*\*\* faça isso para os outros ambientes.

\*\*\* clique na primeira luminária para a qual você criou o sistema de interruptores -> guia 'sistema de interruptores' -> grupo de luz -> editar/novo ->

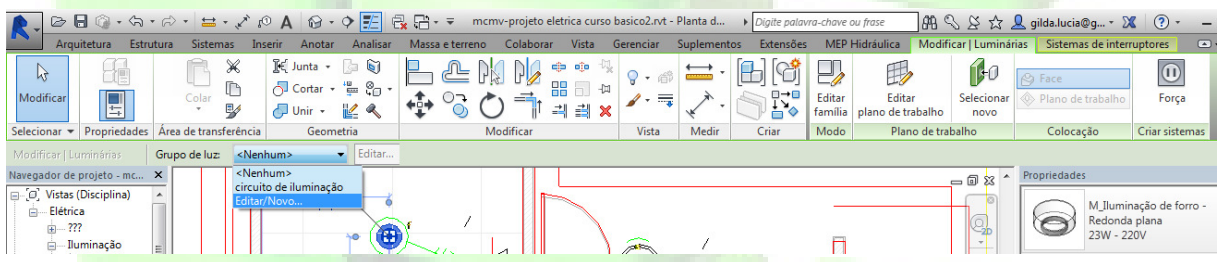

Na janela 'luzes artificiais – 1 iluminação'-> opções do grupo -> novo -> dê nome ao novo grupo de luz como 'circuito 1' -> ok -> selecione todas as luminárias desagrupadas (use SHIFT) -> mover para o grupo  $\rightarrow$  circuito 1  $\rightarrow$  ok.

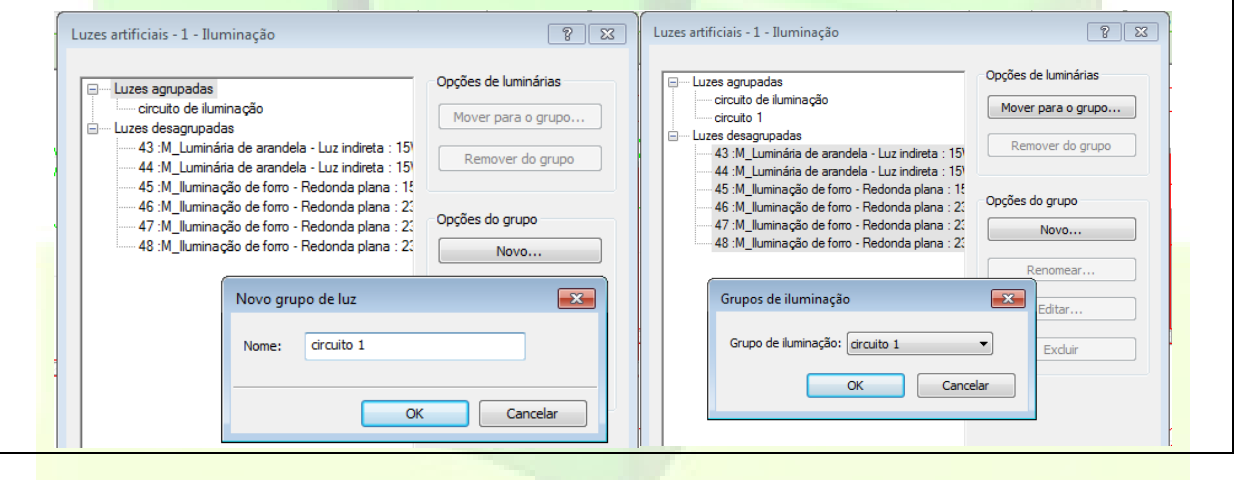

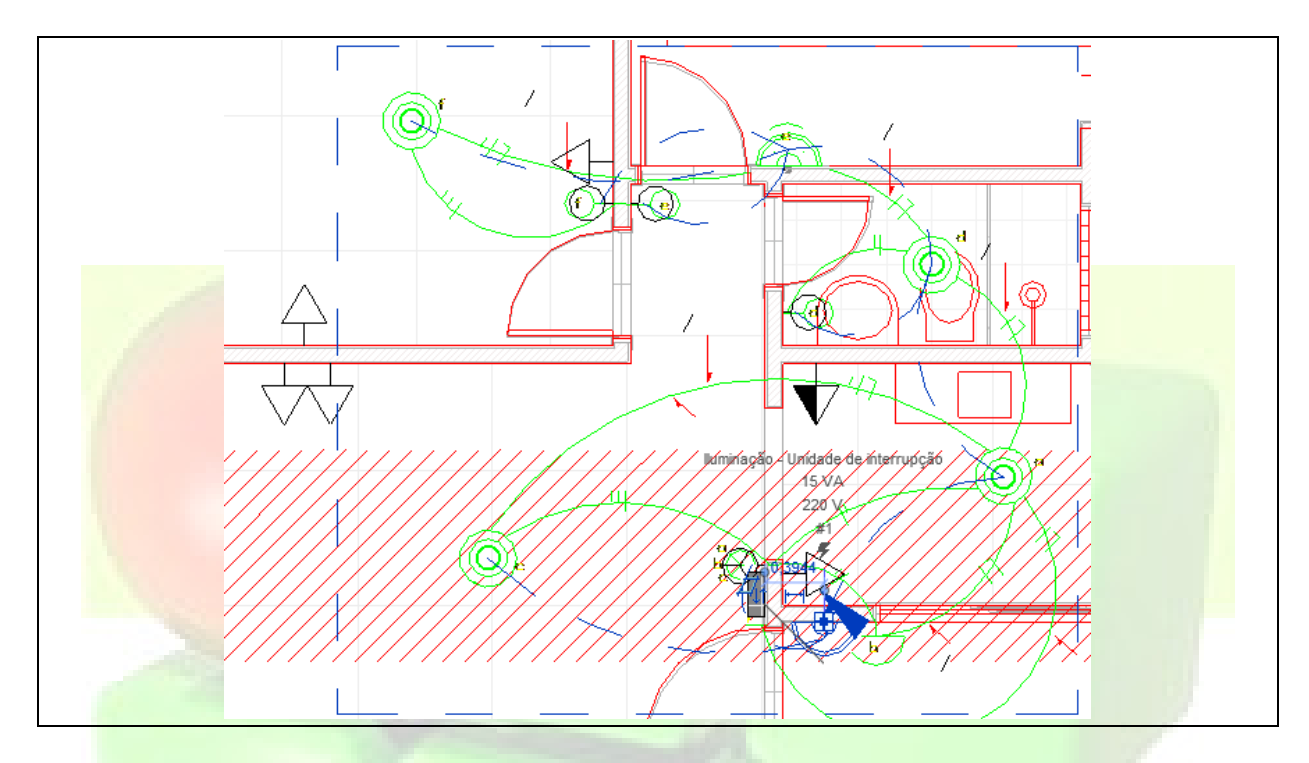

Observe que adicionar fios ao projeto elétrico é opcional, porque é possível criar circuitos sem fiação, uma vez que o Revit mantém a inteligência associada ao circuito.

Entretanto, para nosso tipo de trabalho, é importante definir com detalhes essa fiação.

O Revit disponibiliza duas maneiras para se fazer isso.

1) quando um circuito é selecionado em uma vista, pode-se adicionar fiação permanente ao clicar-se nos controles de geração da fiação na vista.

2) outra maneira é utilizar as ferramentas na guia 'modificar circuitos elétricos' -> Converter para painel de condutor.

Observe que após a criação de uma fiação permanente, ela permanecerá visível na vista quando o circuito não estiver selecionado.

## Vamos utilizar aqui o método 1.

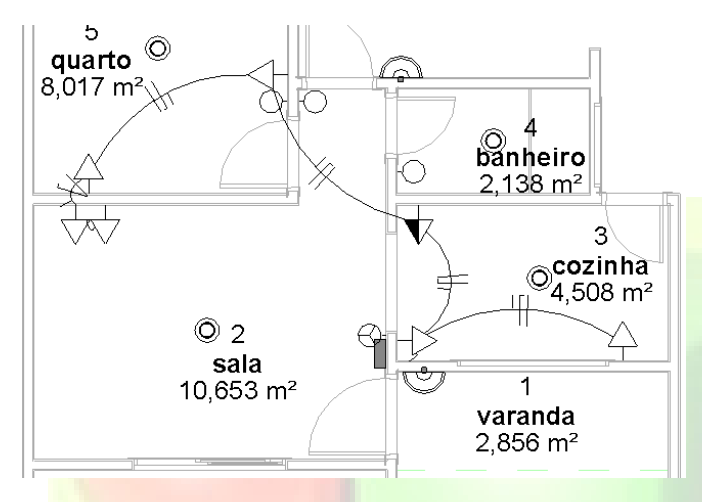

\*\*\* Para colocar a fiação permanente das tomadas:

-> navegador de projeto -> vistas -> elétrica -> potência -> plantas de piso -> 1 alimentação -> selecione uma tomada -> clique em circuitos elétricos -> pouse o mouse sobre a tomada -> TAB -> clique em cima da linha da fiação -> escolha entre os dois símbolos que aparecem clicando sobre um deles (chanfrado ou em arco). Clique em salvar (na faixa de opções).

\*\*\* Para colocar fiação permanente da iluminação, o procedimento é semelhante ao das tomadas:

-> clique sobre uma luminária -> circuitos elétricos -> pouse o mouse sobre a luminária -> pressione TAB -> escolha o símbolo da fiação, clicando sobre o símbolo (em exemplos do help tem sido utilizado o tipo 'arco' para tomadas e 'chanfrado' para a iluminação).

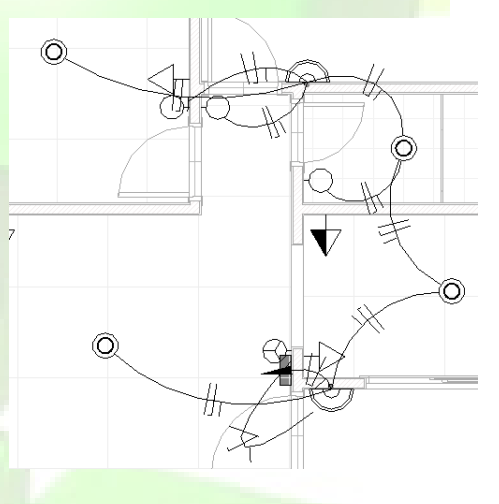

\*\*\* Você poderá ainda colocar a representação da fiação por um processo manual.

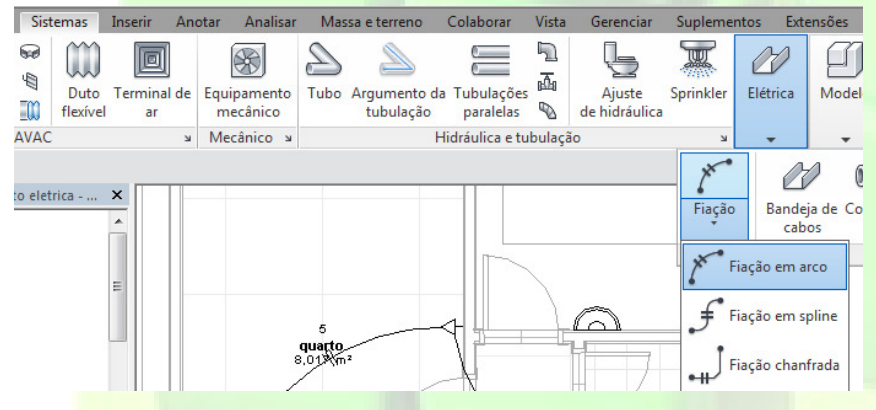

Para isso você precisará saber de antemão por onde passarão os fios e que tipo (fase, neutro, retorno) você irá utilizar em cada trecho.

Aba sistemas -> elétrica -> fiação -> fiação em arco.

Condutores quentes = fio fase; condutores neutros = fio neutro; condutores terra = fio terra (mas aqui configuramos para que se tornasse fio retorno).

Neste exemplo vamos interligar duas tomadas e vamos usar 1 fio fase e um fio neutro. Então, com a ferramenta 'fiação' ativada, clicamos na primeira tomada (1), depois em um ponto para determinar o raio do arco (2), depois na segunda tomada (3). Em 'propriedades', para 1 fio fase marcamos '1' no condutor quente'.

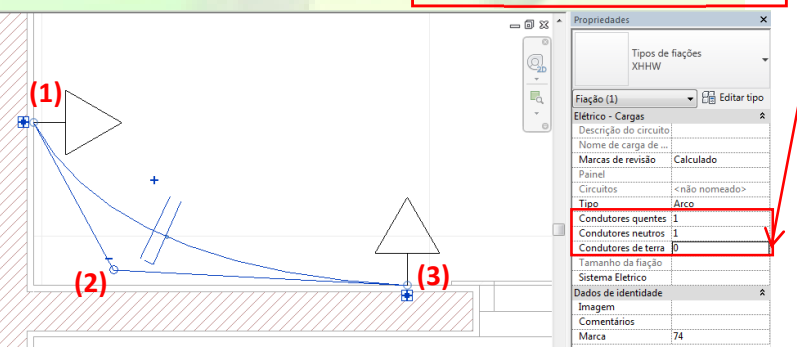

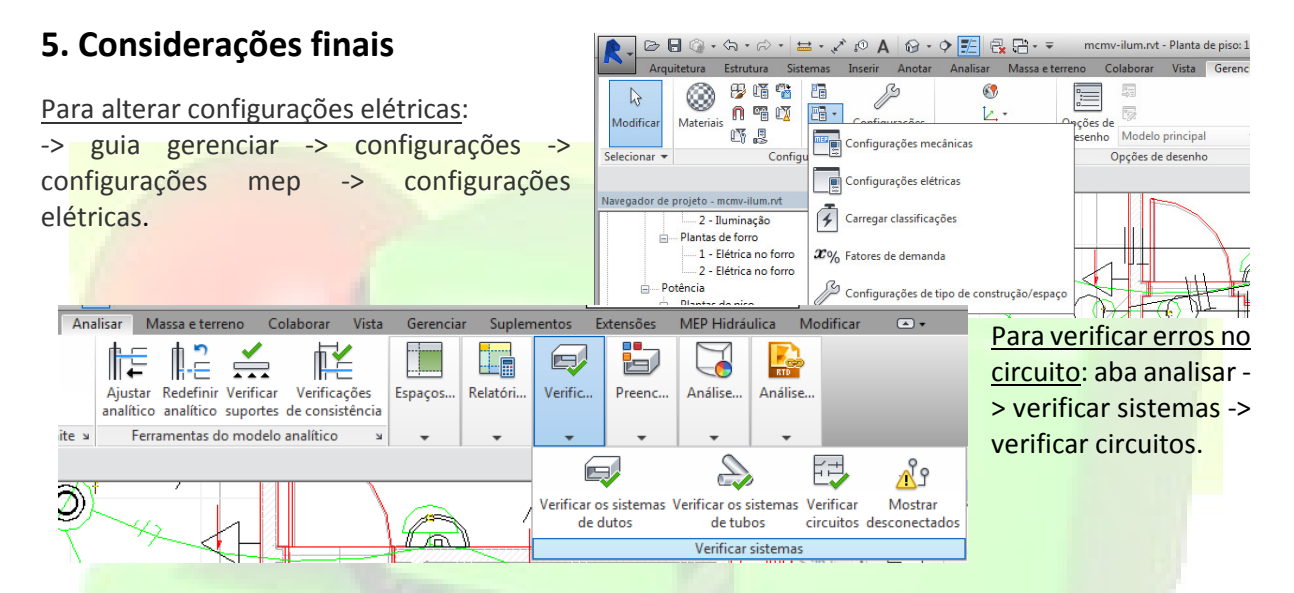

#### Para colocar identificadores:

Aba anotar -> identificadores -> identificador por categoria (ou Aba anotar -> identificadores -> identificar todos)

---------------------------------------------------------------------------------------

Para alterar a cor dos conduítes:

VG (pelo teclado) -> filtros -> marque visibilidade -> escolha a linha -> deixe o padrão como 'sólido' -> escolha uma cor.

#### Observações:

Voltagem é um termo popular para designar tensão ou DDP (diferença de potencial elétrico).

Unidade da tensão (U) ou DDP = Volt ou V

U = i . R (onde U=tensão; i=corrente; R=resistência).

Unidade da corrente (i) = Ampère ou A

```
P=i. U
```
Unidade da potência (P) = Watts ou V.A

Unidade da Capacidade = VA (Volt-Ampère)

Tensão de fornecimento = 380/220 V (trifásico) e 220 V monofásico

# **6. Bibliografia**

AUTODESK. **Autodesk Revit 2014 – Ajuda: Sistemas de Distribuição**. 2014. Disponível em: http://help.autodesk.com/view/RVT/2014/PTB/?guid=GUID-CA75D788-C56B-4EB0-BAB8-D7BB08382654.

BOKMILLER, D.; WHITBREAD, S.; HRISTOV, P. Mastering Autodesk Revit MEP 2014. 1ª. ed. Indianapolis: USA: John Wiley & Sons, Inc. (Autodesk Official Press), 2013.

-------------------------------------------------------------------------------------

RENDER. Revit MEP 2014 - Mecânica, Elétrica e Hidráulica. Curso Digital. Joinvile. Render Multimidia, 2014.

PINTO, D. Curso de Revit 2015 - MEP Elétrica. Curso On-line. David Pinto Consultoria, 2015.